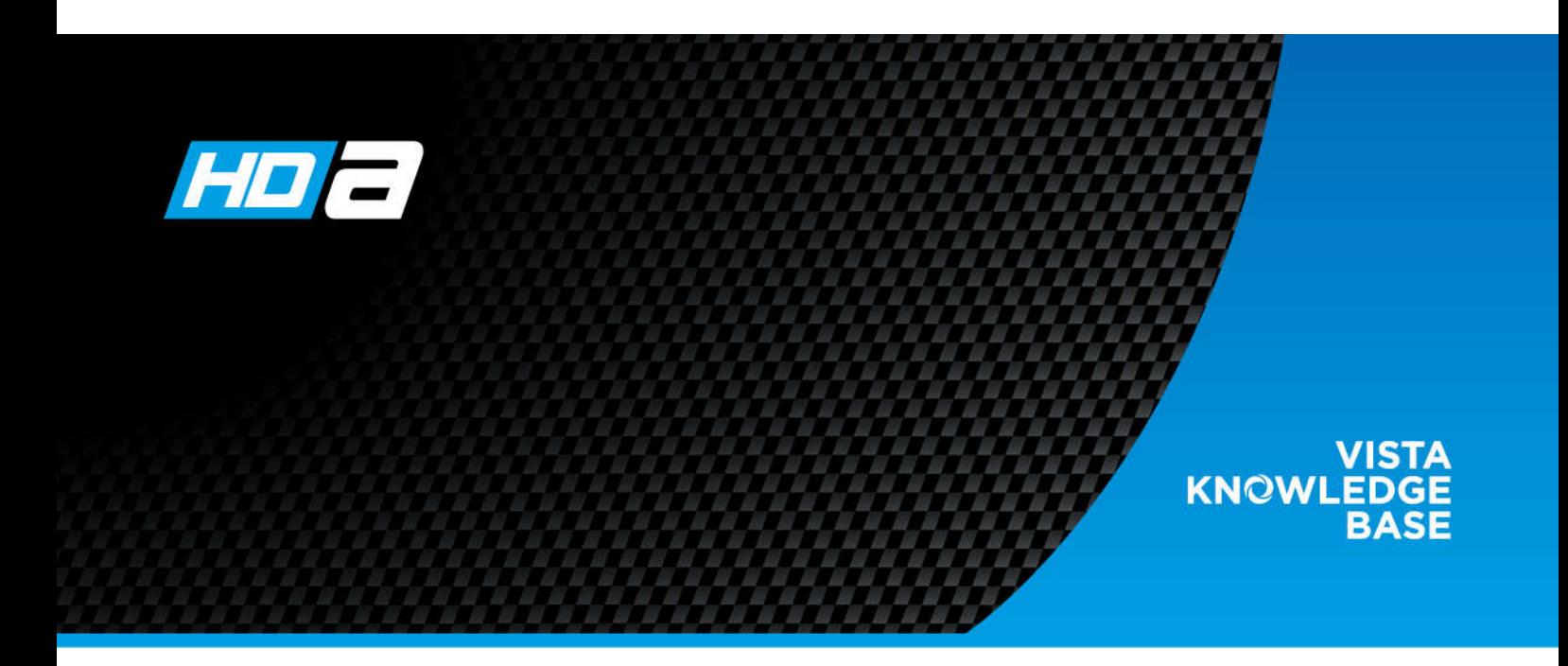

# **How to Disable WDR to Enable CVBS Output**

## **INTRODUCTION**

A number of these cameras were sent out with the default set for WDR - ON. In this mode they only output a signal on the TVI connector - No output on the CVBS (black) connector.

So unless the installer has a TVI monitor, or DVR, they will not see an image.

Affected Models:-

VVRD28V12MHDA, VVRD28V12MHDAIR, VFDA28V12MHDA

#### **The below procedure explains how to enable CVBS output on these cameras.**

The Vista range of HD over coax static domes can output video in either TVI (default) or Composite CVBS format. Each dome has a flying lead with 2 BNC connectors, yellow for TVI and Black for CVBS, as shown below.

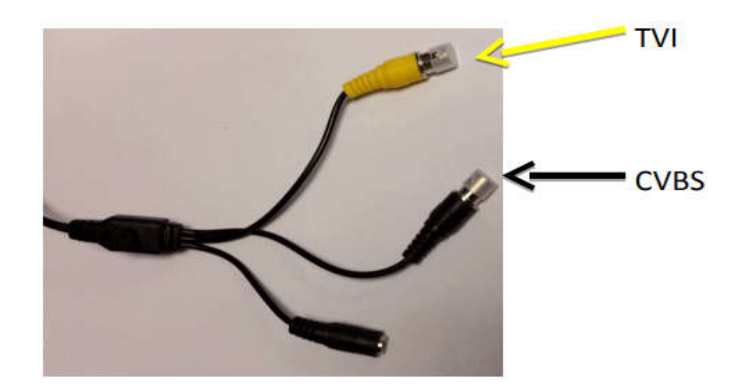

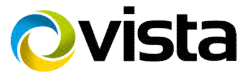

## **SWITCHING FORMATS, IF TVI TEST MONITOR OR DVR IS AVAILABLE**

As default the cameras are set to output TVI on the Yellow BNC.

If either a TVI format DVR or test monitor is available, use the following method to switch the output to CVBS on the Black connector,

If WDR is on in TVI mode (yellow BNC), this disables the CVBS output (black BNC). If you have a TVI test monitor or screen, enter the menus, by pressing directly down on the mini joystick, the menu shown below will appear on the screen:

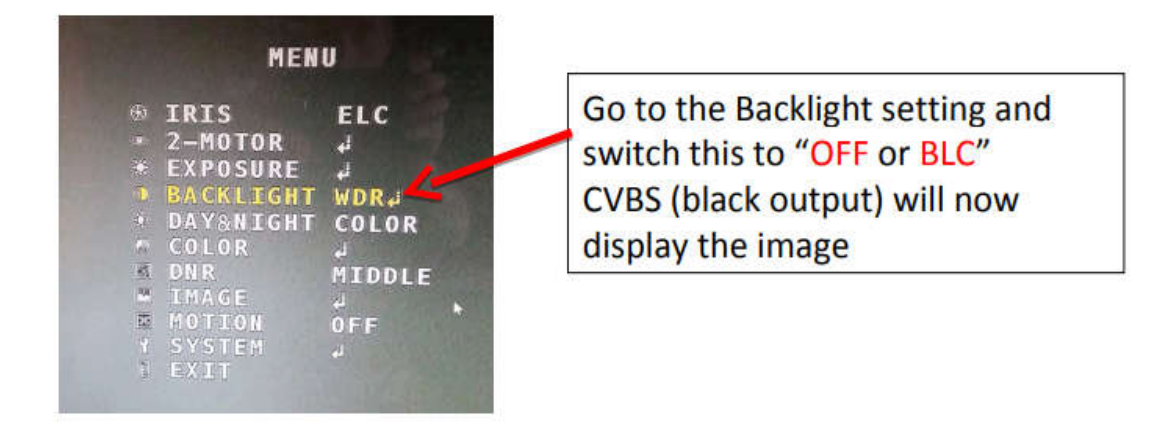

### **SWITCHING FORMATS IF TVI TEST MONITOR IS NOT AVAILABLE (BLIND)**

Switching to CVBS without TVI test monitor, use the following "blind" routine:

- 1. Connect the black BNC connector to a composite test monitor
- 2. Power up camera, wait for approx 20 seconds to allow the autofocus function to operate
- 3. Note: either no image or interference will be displayed (monitor dependant)
- 4. Hold the mini joystick in the following orientation:

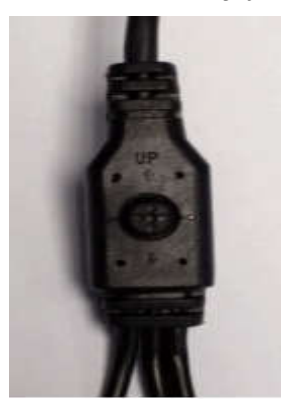

- 5. Make sure the following button presses are precise
- 6. Press the button once
- 7. Move the joystick in a downward motion 3 times
- 8. Move the joystick to the right once
- 9. Composite video should now be displayed
- 10. Repeat steps 6 to 9 if it does not work first time

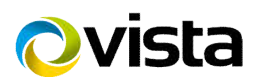